## 憑證管理軟體檢測及更新說明

一、檢測版本

請至 GCA 官網之憑證管理軟體檢測網頁進行版本檢測。

[\(https://gca.nat.gov.tw/web2/HTMLPage1.html\)](https://gca.nat.gov.tw/web2/HTMLPage1.html)

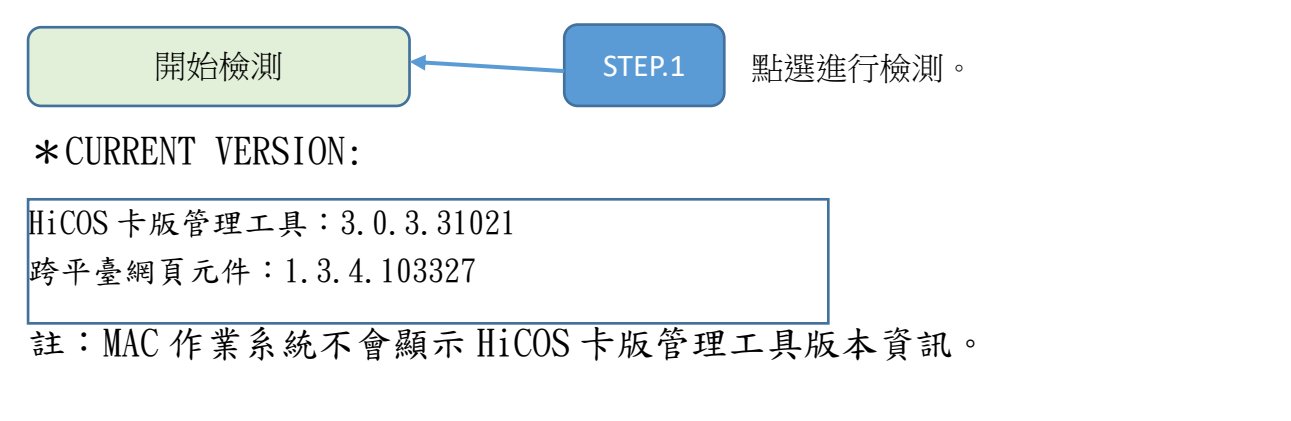

\*是否需要升級

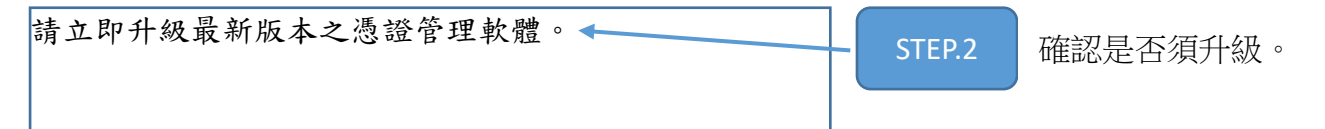

二、若需要升級,請進行憑證管理軟體升級作業。

(一)下載「憑證管理軟體」最新版本:

1. Windows 作業系統:[https://api-](https://api-hisecurecdn.cdn.hinet.net/HiCOS_Client.zip)

hisecurecdn.cdn.hinet.net/HiCOS Client.zip

2. Mac 作業系統:

[https://api-](https://api-hisecurecdn.cdn.hinet.net/HiPKILocalSignServer/mac/HiPKILocalSignServer.pkg)

[hisecurecdn.cdn.hinet.net/HiPKILocalSignServer/mac](https://api-hisecurecdn.cdn.hinet.net/HiPKILocalSignServer/mac/HiPKILocalSignServer.pkg)

[/HiPKILocalSignServer.pkg](https://api-hisecurecdn.cdn.hinet.net/HiPKILocalSignServer/mac/HiPKILocalSignServer.pkg)

(二)執行後請選「安裝」(圖 1),直至安裝完成,並重新開機

(圖 2)。

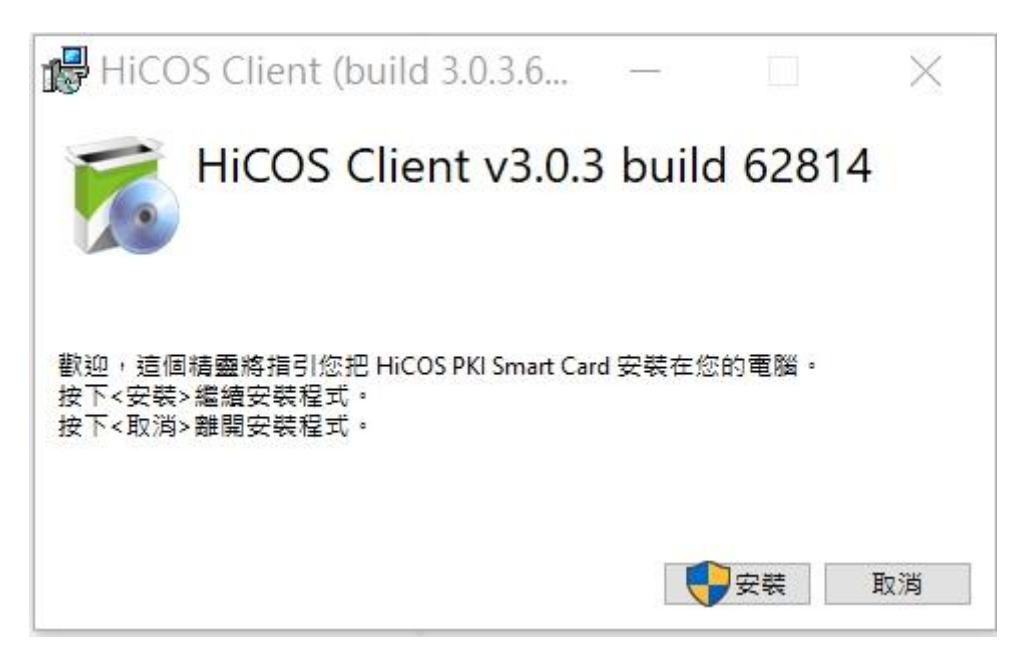

圖 1

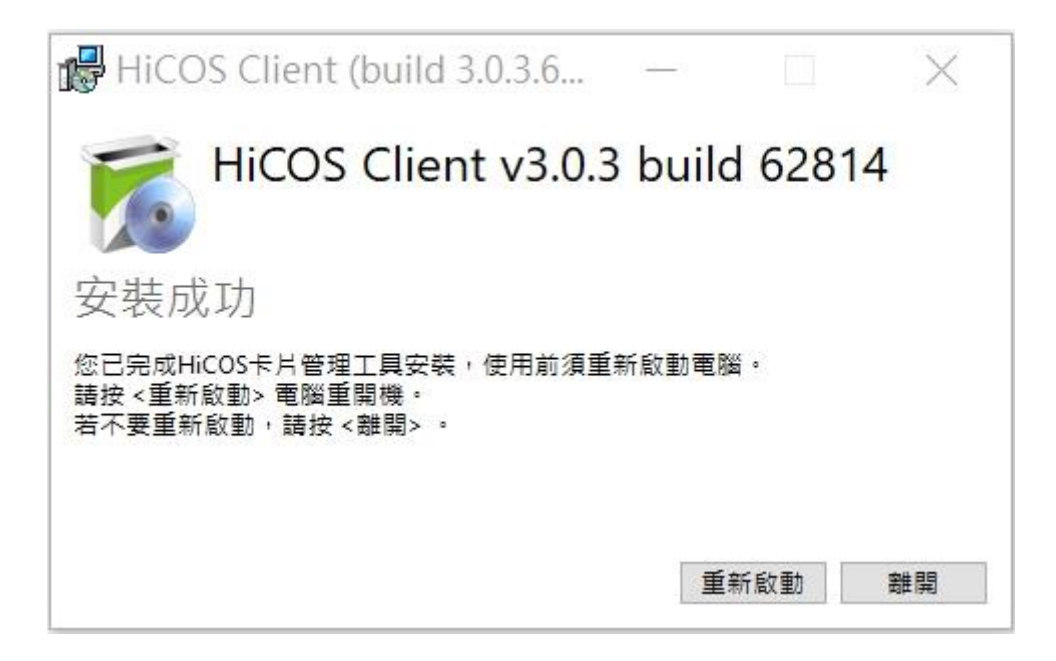

圖 2

三、重新執行步驟一之檢測版本,確認憑證管理軟體是否需要升

級。